## **App Inventor ressource Numéro 10**

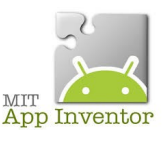

Sources

<http://ai2.appinventor.mit.edu/> <https://play.google.com/store/apps/details?id=edu.mit.appinventor.aicompanion3> <http://appinventor.mit.edu/explore/ai2/setup-emulator.html>

## **Nouvelle application,l'allumage d'une LED**

Attention, ceci virtuellement dans un premier temps !

Situation largement inspirée de nos collègues de Toulouse Nicolas Tourreau et Pascal Pujades

Maintenant, vous connaissez un certain nombre d'actions pour réaliser cette partie du design...à gauche on simule une LED éteinte et à droite, on simule une LED allumée. En appuyant sur les boutons ON/OFF, on allume et on éteint donc ces LED....

**Allumage LED** 

ON

OFF

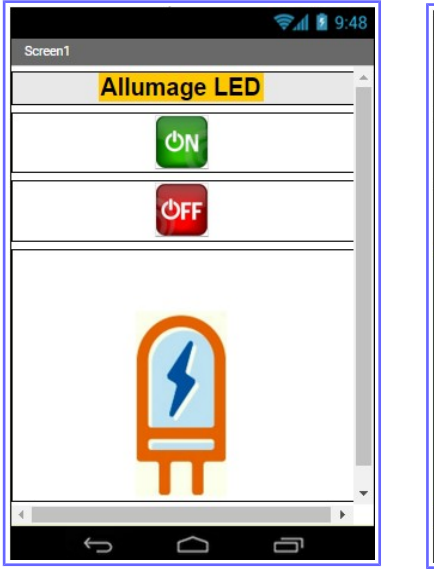

Nous allons décrire toutes les propriétés des composants...

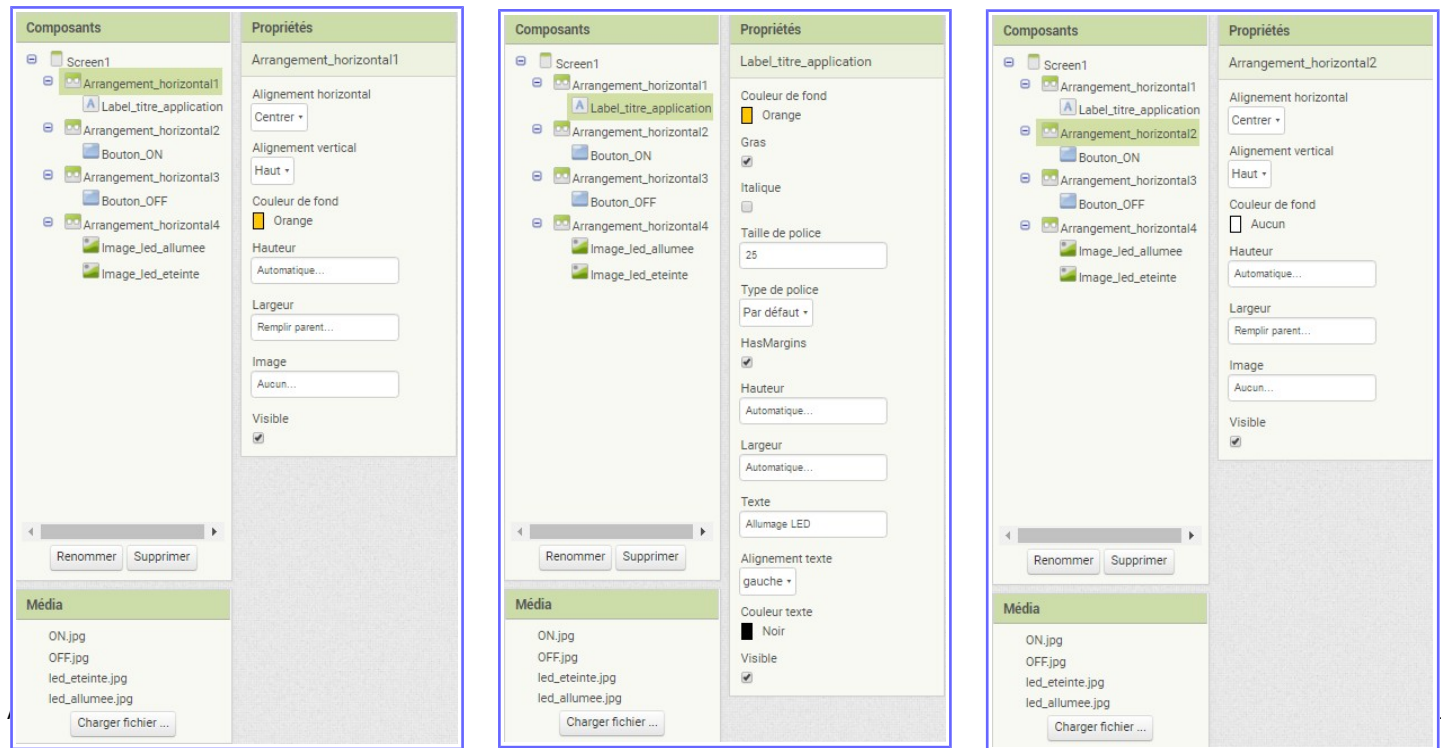

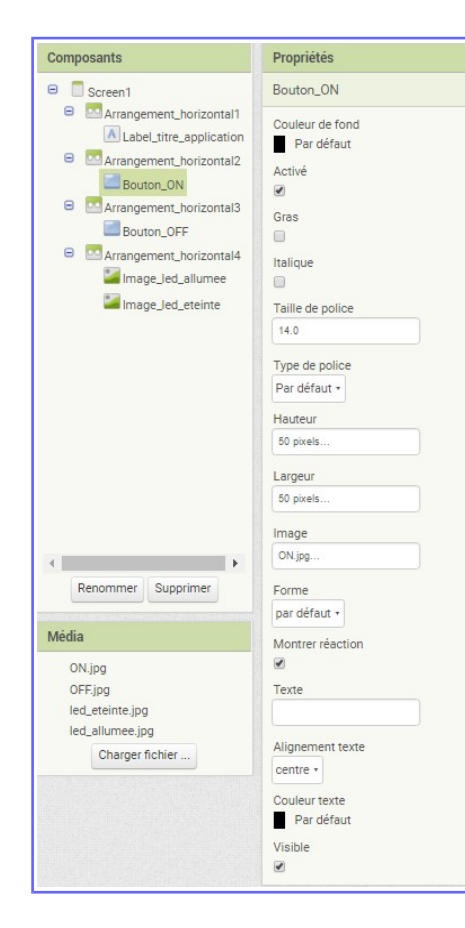

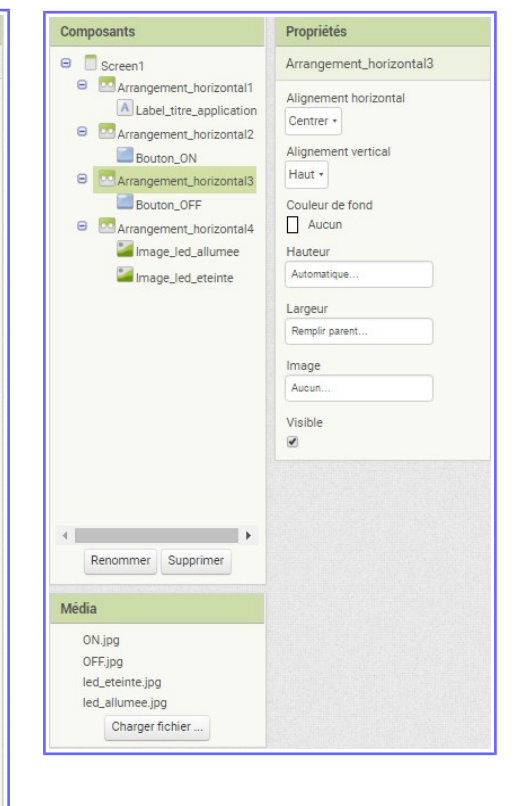

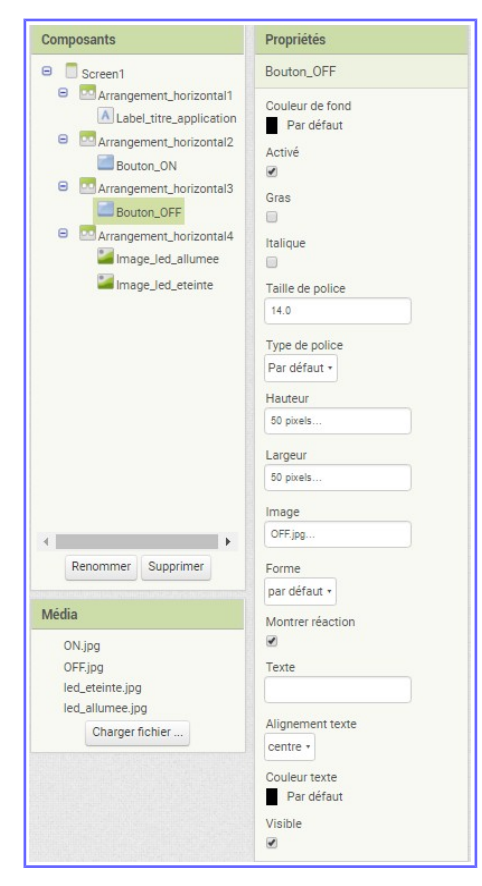

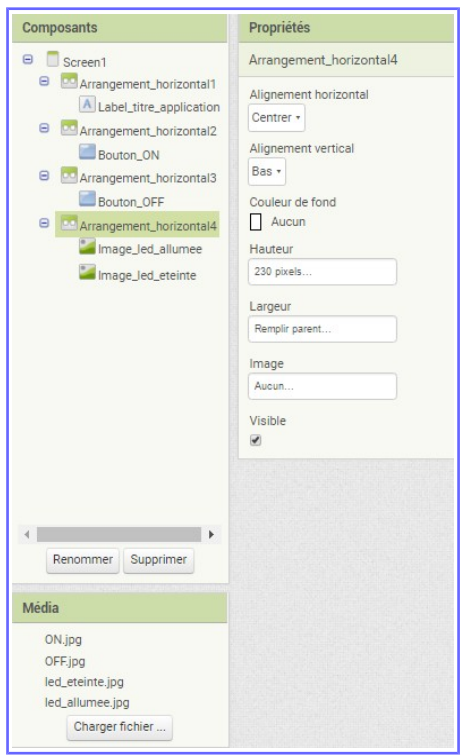

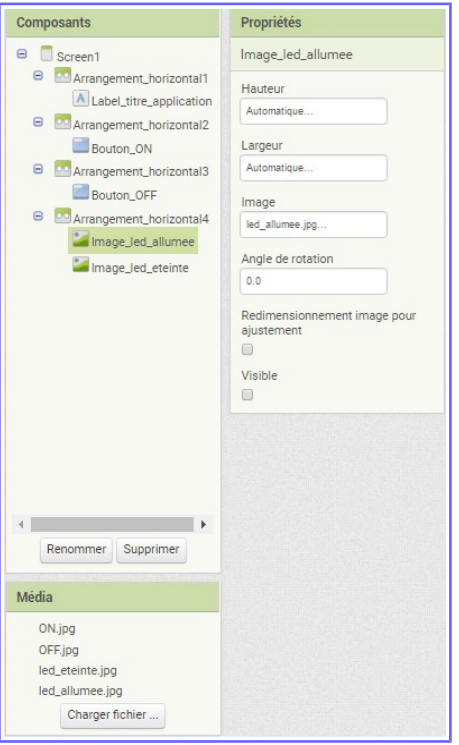

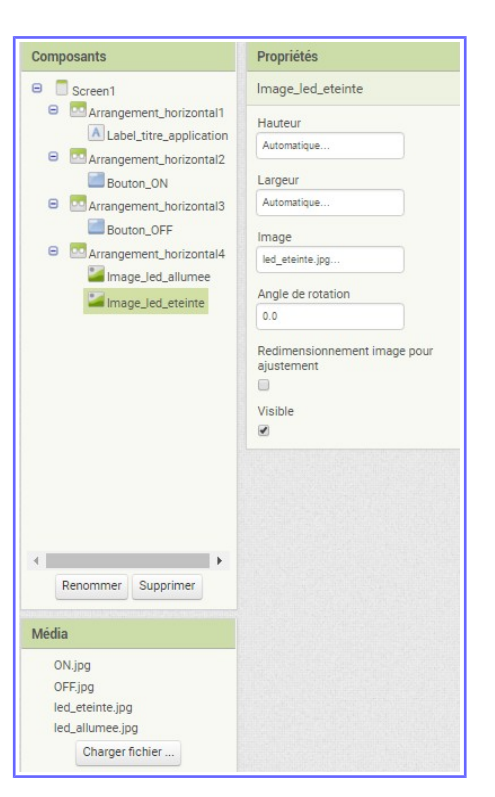

## Les images

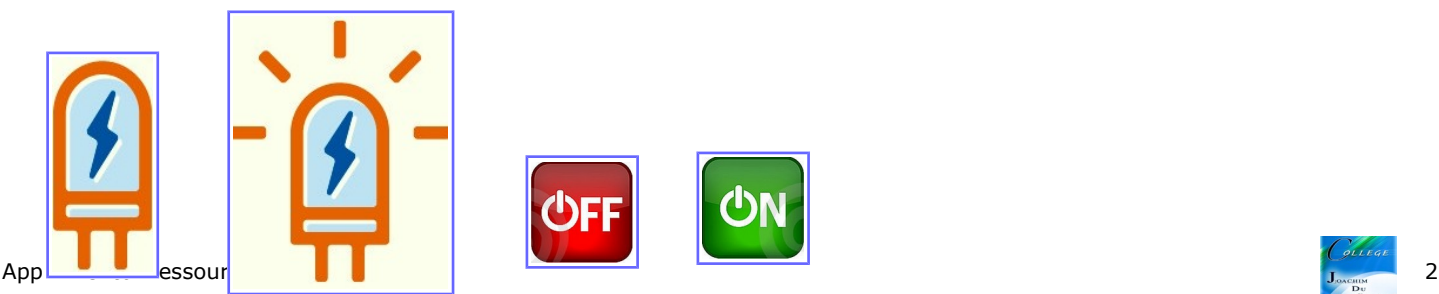

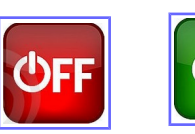

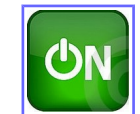

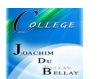

Maintenant passons aux Blocs...très simple !

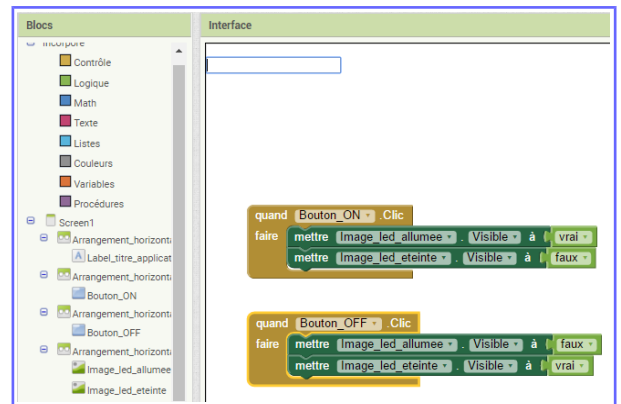

Quand le bouton ON est appuyé, l'image de la LED allumée est visible et la LED éteint ne l'est pas...et inversement …

On fait les essais en téléchargent le code QR dans Compagnon AI

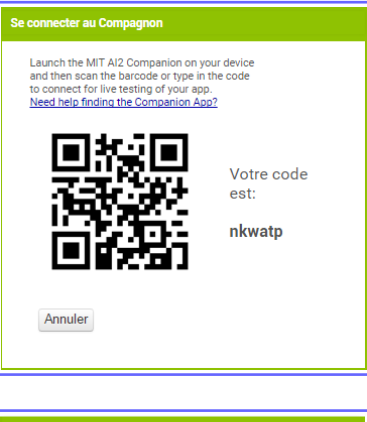

On peut télécharger l'application .apk dans Construire

Attention, ces codes ne sont valables que 2 heures !

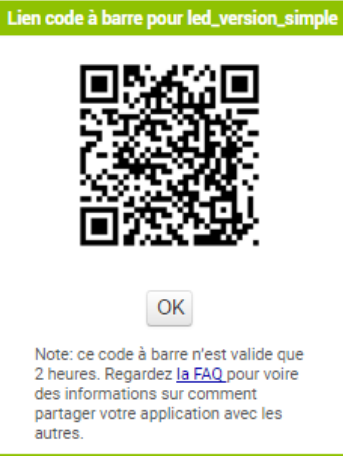

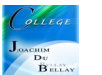